# **Winfeger® 21.6 Release Beschreibung**

Anpassungen berücksichtigt bis 24.09.2021

# **Inhaltsverzeichnis**

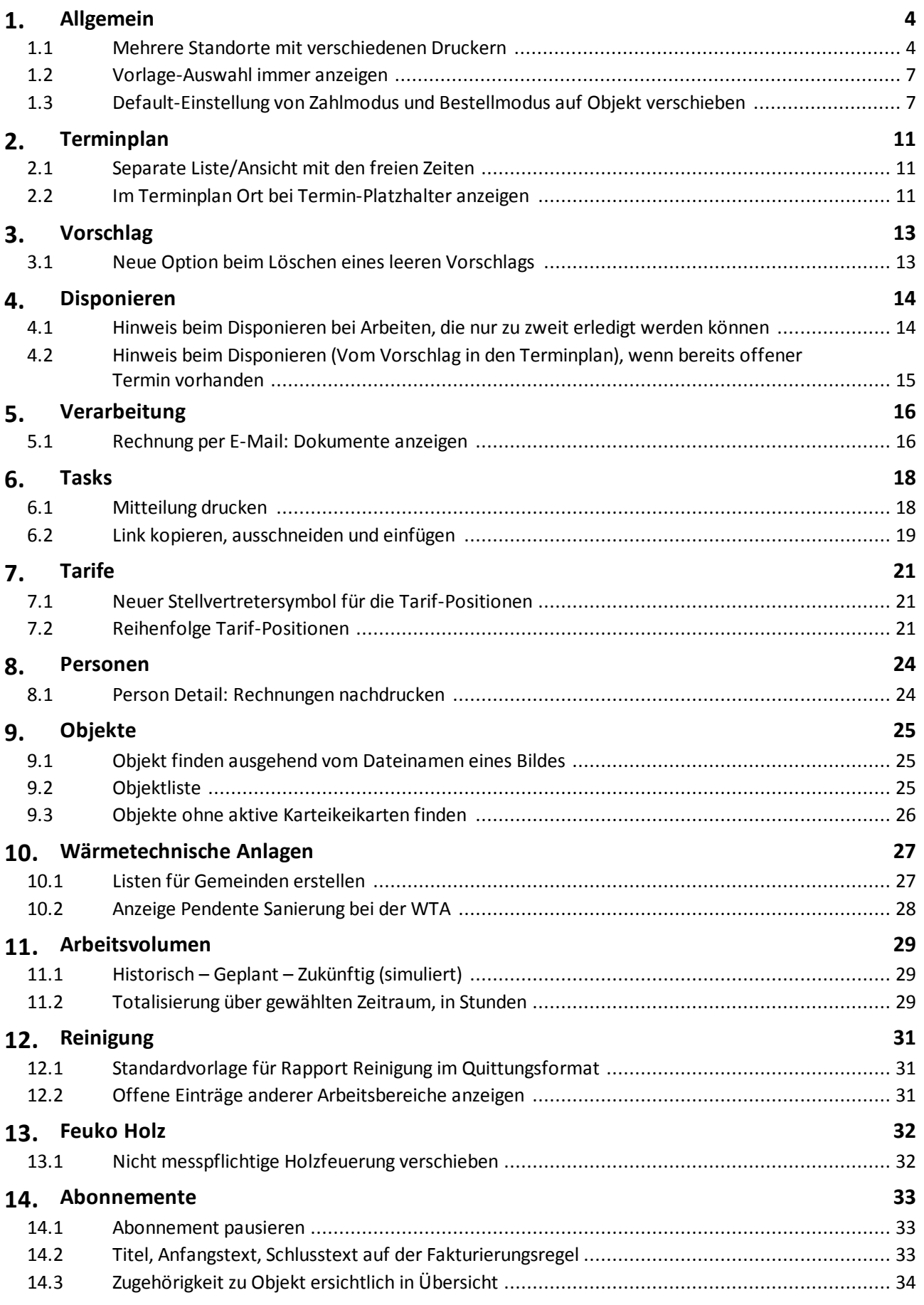

# **Inhaltsverzeichnis**

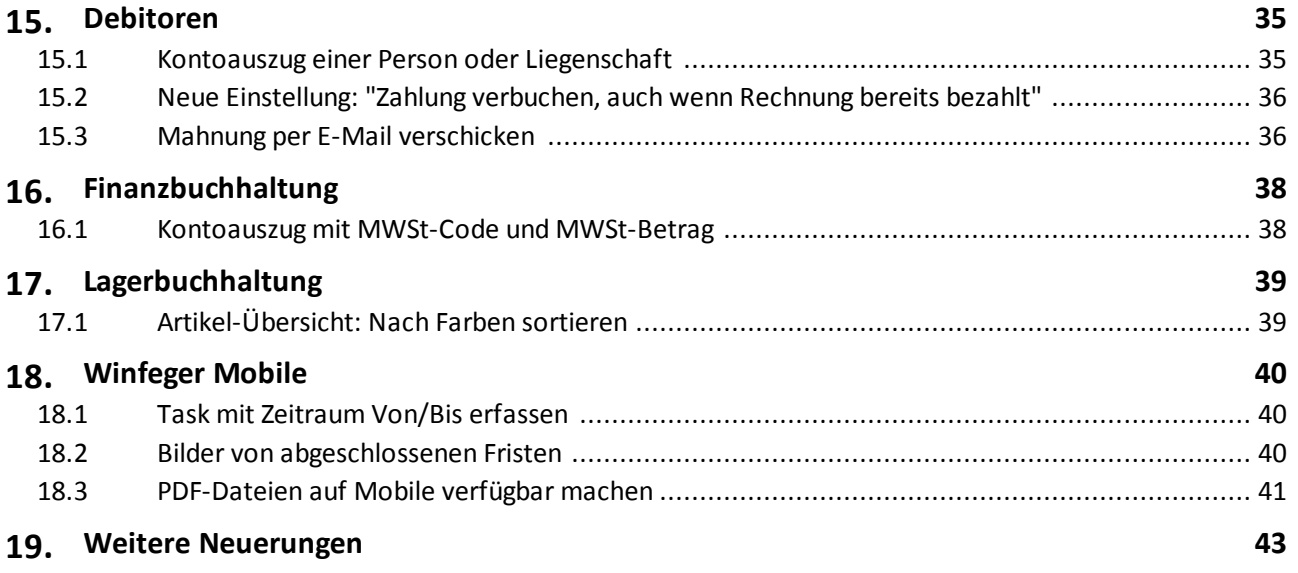

#### <span id="page-3-1"></span><span id="page-3-0"></span>**1.1 Mehrere Standorte mit verschiedenen Druckern**

*Situation*: Sie haben mehrere Filialen und in jeder Filiale stehen unterschiedliche Drucker-Modelle. Die Rechnungen sollen aus dem richtigen Schacht des jeweiligen Druckers vor Ort kommen, je nachdem an welchem Standort Sie sich einloggen.

Erstellen Sie ein Benutzerprofil für den neuen Standort (Personen -> Benutzerprofile -> Neu). Geben Sie dem Benutzerprofil einen Namen und definieren Sie beim Feld "Report-Verzeichnis" das Verzeichnis für die Vorlagen, die aus einem besonderen Schacht kommen sollen. In unserem Beispiel nennen wir das Profil *Neue Filiale* und das Report-Verzeichnis *neueFiliale*.

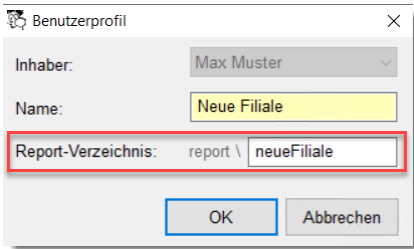

Öffnen Sie nun einen Windows-Datei-Explorer und gehen Sie ins Winfeger-Verzeichnis (in der Regel *C:\winfeger*), und danach ins Unterverzeichnis *report*. Erstellen Sie hier ein neues Unterverzeichnis, in unserem Beispiel *neueFiliale*. Für das Profil *Neue Filiale* gilt dieses Unterverzeichnis als Ausgangspunkt für die Suche der Report-Vorlagen.

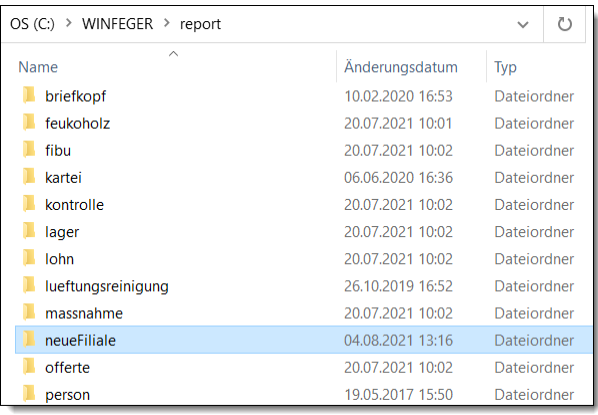

Erstellen Sie für jede Art von Dokumenten, für die Sie einen speziellen Drucker/Schacht definieren wollen, das entsprechende Unterverzeichnis.

Beispiel: Erstellen Sie das Unterverzeichnis *bestellung* und kopieren Sie die Vorlage *bestellung.lbl* aus dem Verzeichnis *report\bestellung* in das neu erstellte Unterverzeichnis *report\neueFiliale\bestellung*.

*Hinweis*: Vorlagen für Dokumente, die aus dem Standard-Drucker des PC's an dem Sie gerade eingeloggt sind und dem Standard-Schacht (in der Regel ein Schacht mit weissem Papier) kommen sollen, müssen nicht kopiert/angepasst werden. Dies betrifft auch sämtliche Standard-Vorlagen (erkennbar am Postfix *\_standard* im Namen der Vorlage).

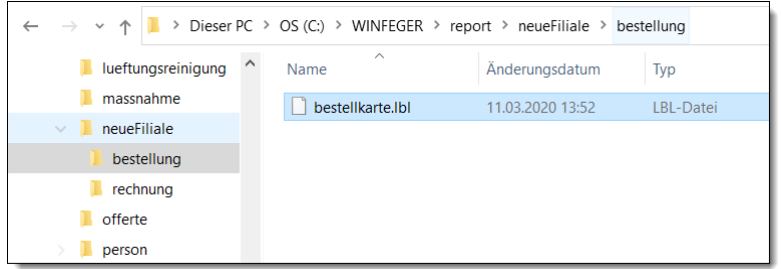

Wenn Sie sich jetzt mit dem Profil *Neue Filiale* in den Winfeger einloggen, stehen Ihnen die bestehenden Vorlagen aus dem Verzeichnis *report* weiterhin zur Verfügung, zusätzlich aber auch die Vorlagen aus dem Verzeichnis *report\neueFiliale*.

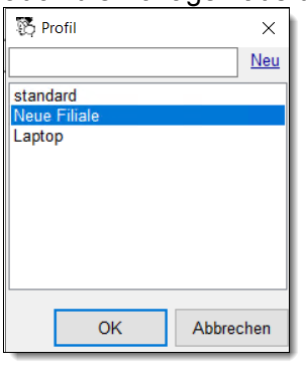

*Hinweis*: Der Profilname wird im Winfeger Hauptfenster links unten unterhalb des Hauptmenüs neben dem Benutzernamen angezeigt.

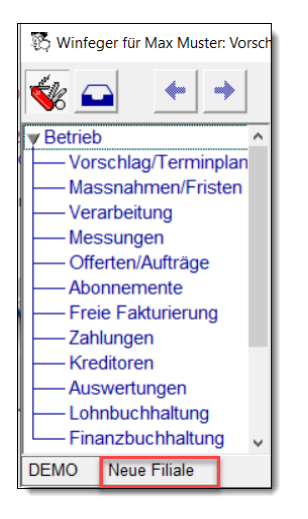

Szenario 1: An den verschiedenen Standorten sollen dieselben Vorlagen verwendet werden, aber die Drucker/Schacht-Zuordnungen sind jeweils unterschiedlich. In unserem Beispiel mit der Bestellkarte sind die Namen der Vorlagen gleich (die Vorlage bestellkarte.lbl ist sowohl im Verzeichnis *report\bestellung* als auch im Verzeichnis *report\neueFiliale\bestellung vorhanden*), in diesem Fall wird die Vorlage des Verzeichnisses *report\neueFiliale* verwendet.

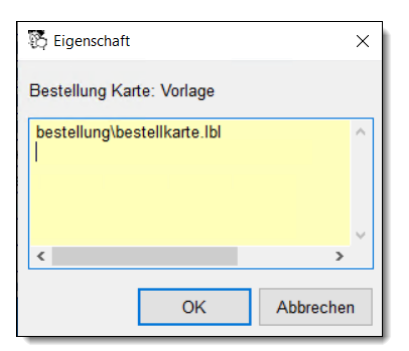

Passen Sie nun die Drucker und/oder Schächte für die gewünschten Dokumente an.

Szenario 2: Sie haben eine Vorlage, die nur am Standort *Neue Filiale* verwendet werden soll: Geben Sie der Vorlage einen neuen Namen, z.B. bestellkarte neueFiliale.lbl. Platzieren Sie die Vorlage im Unterverzeichnis *report\neueFiliale\bestellung.* Die Vorlage steht nur zur Verfügung, wenn Sie sich mit dem Profil *Neue Filiale* einloggen.

*Hinweis*: Damit die Vorlage verwendet werden kann, muss sie registriert werden (Einstellungen -> <Komponente> -> Bestellung Karte).

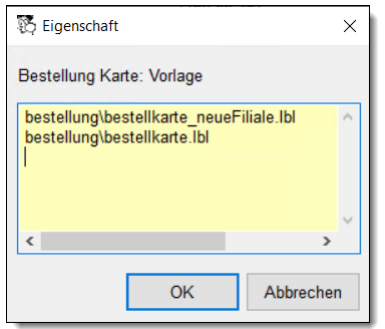

Wenn Sie sich mit dem Profil *Neue Filiale* einloggen, wird die Vorlage *report\neueFiliale\bestellung\bestellkarte\_neueFiliale.lbl* verwendet. Wenn Sie sich mit dem Profil *standard* einloggen, dann wird die Vorlage *report\bestellung\bestellkarte.lbl* verwendet.

Szenario 3: Sie arbeiten zwar in der Zentrale mit dem Profil *standard*, möchten aber gelegentlich eine Bestellkarte auf dem Drucker der neuen Filiale ausdrucken. In diesem Fall platzieren Sie die neue Vorlage im Verzeichnis *report\bestellung* und machen die entsprechenden Drucker-/Schacht-Anpassungen.

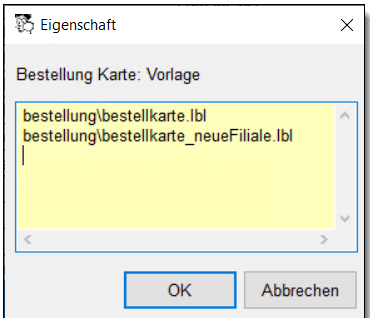

*Hinweis*: Um beim Drucken die Auswahl mit den Vorlagen zu erhalten, drücken Sie die **<Ctrl>** - Taste.

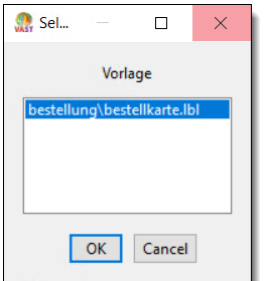

### <span id="page-6-0"></span>**1.2 Vorlage-Auswahl immer anzeigen**

*Situation*: Sie benutzen viele verschiedene Vorlagen? Dann könnte es praktisch sein, wenn das Auswahl-Fenster mit den verfügbaren Vorlagen vor jedem Druck gezeigt wird, ohne dass Sie jedesmal die **<Ctrl>**-Taste drücken müssen. Stellen Sie dazu die Einstellung

Einstellungen  $\rightarrow$  Allgemein  $\rightarrow$  Beim Drucken Vorlage-Auswahl immer anzeigen

auf "Ja".

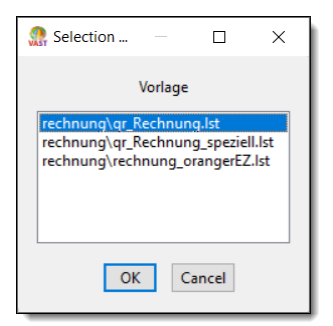

*Hinweis*: Neu werden in der Auswahlliste nicht einfach die in den Einstellungen registrierten Vorlagen angezeigt, sondern nur diejenigen, die tatsächlich im entsprechenden Verzeichnis vorhanden sind.

#### <span id="page-6-1"></span>**1.3 Default-Einstellung von Zahlmodus und Bestellmodus auf Objekt verschieben**

In der Regel sind Bestellmodus und Zahlmodus pro Objekt für alle Arten von Arbeiten (Reinigung, Kontrolle usw.) gleich.

Bestell- und Zahlmodus legen Sie deshalb neu auf dem Objekt fest. Beim Erstellen von Karteikarten werden Bestell- und Zahlmodus übernommen, sofern das für den [entsprechenden](#page-9-0) <u>[Arbeitsbereich](#page-9-0) so festgelegt ist</u>l গৌ.

Beim Erstellen eines neuen Objekts werden Bestellmodus und Zahlmodus von den neuen **Einstellungen** 

Einstellungen  $\rightarrow$  Objekt  $\rightarrow$  Bestellmodus und

Einstellungen  $\rightarrow$  Objekt  $\rightarrow$  Zahlmodus übernommen.

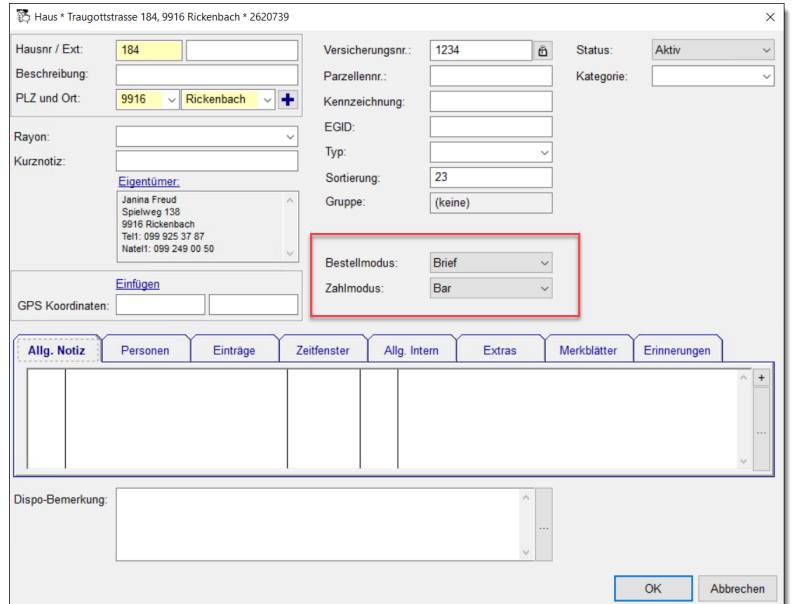

Die beiden Felder werden auch in der Cockpit-View angezeigt und können dort auch angepasst werden.

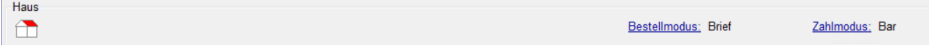

Bei den Arbeitsbereichen in der Cockpit-View werden Bestell- und Zahlmodus nicht angezeigt, wenn sie gleich sind wie die Einstellungen auf dem Objekt.

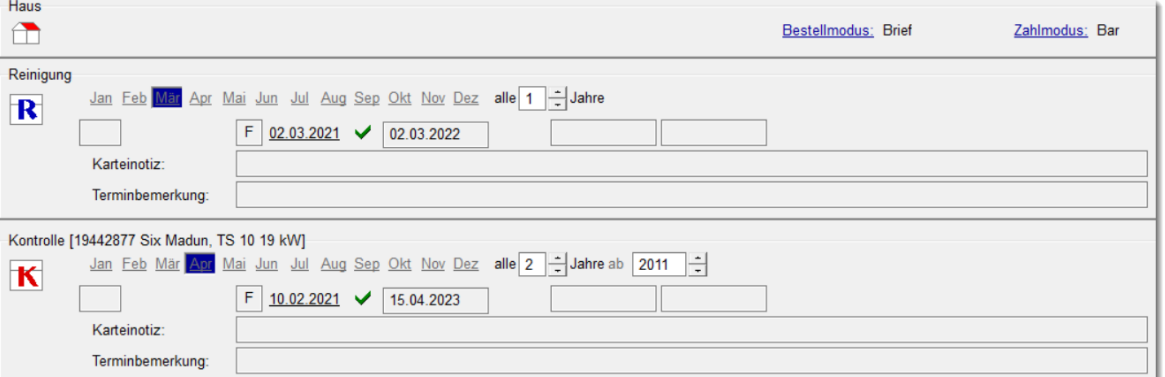

Den Bestell- und Zahlmodus auf der Karteikarte überschreiben Sie, indem Sie ins Detail der Karteikarte gehen und dort auf das Bleistift-Symbol klicken.

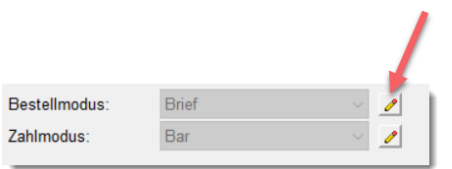

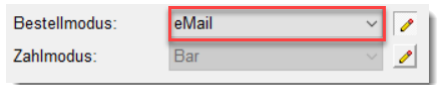

Auf der Cockpit-View sehen Sie auf einen Blick, wenn auf einem Arbeitsbereich der Bestelloder Zahlmodus anders eingestellt ist als auf dem Objekt.

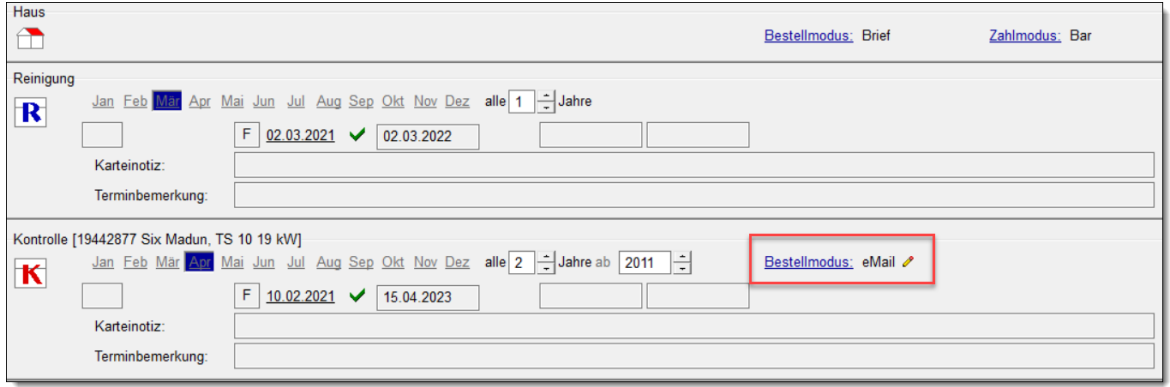

Um den Bestell- oder Zahlmodus einer Karteikarte direkt auf der Cockpit-View auf einen anderen Wert zu setzen klicken Sie auf den Link Bestellmodus oder Zahlmodus. Um den Bestell- oder Zahlmodus in Zukunft vom Objekt zu übernehmen, wählen Sie den Eintrag *(wie beim Objekt)* aus der Auswahlliste.

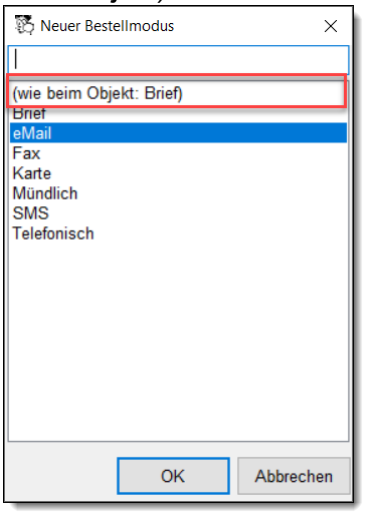

Wenn Sie den Bestell- bzw. Zahlmodus auf dem Objekt ändern und auf den Karteikarten sind teilweise andere Bestell- bzw. Zahlmodi eingestellt, wird eine Rückfrage gestellt, ob der neue Bestell- bzw. Zahlmodus auf die Karteikarten übernommen werden soll.

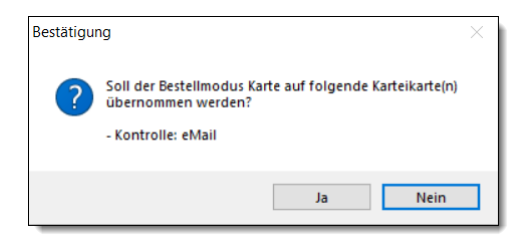

Voreinstellungen für neue Objekte und neue Karteikarten

Beim Erstellen eines neuen Objekts werden Bestellmodus und Zahlmodus von den Einstellungen

Einstellungen  $\rightarrow$  Objekt  $\rightarrow$  Bestellmodus und Einstellungen  $\rightarrow$  Objekt  $\rightarrow$  Zahlmodus übernommen.

<span id="page-9-0"></span>Beim Erstellen einer neuen Karteikarte werden Bestellmodus und Zahlmodus wie bisher von den Einstellungen

Einstellungen  $\rightarrow$  <Komponente>  $\rightarrow$  Karteikarte  $\rightarrow$  Bestellmodus und

Einstellungen  $\rightarrow$  <Komponente>  $\rightarrow$  Karteikarte  $\rightarrow$  Zahlmodus übernommen.

Neu können Sie bei diesen beiden Einstellungen den Wert *(wie beim Objekt)* wählen. In diesem Fall wird beim Erstellen einer Karteikarte der Bestell- bzw. Zahlmodus des Objekts übernommen.

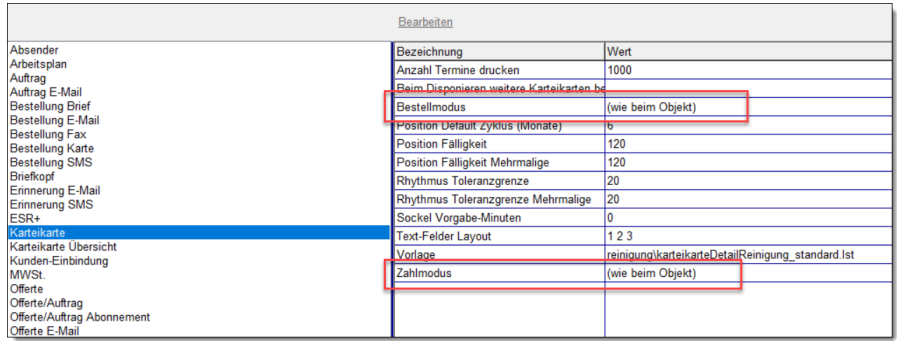

*Beispiel*: Für die Reinigung, Kontrolle und Feuko Holz soll der Bestellmodus "Karte" verwendet werden, für den Brandschutz jedoch "Brief". Setzen Sie dazu die Einstellungen wie folgt:

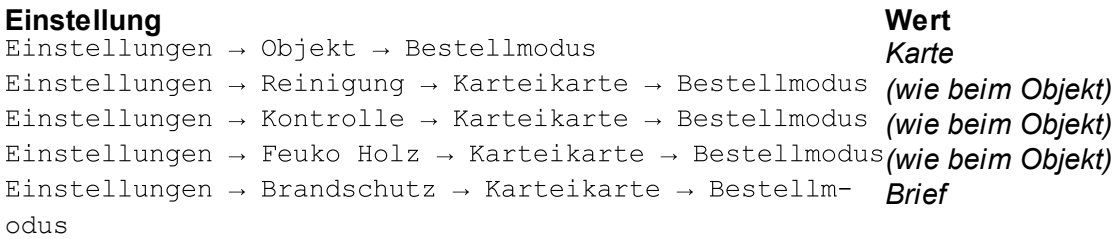

# <span id="page-10-0"></span>**2 Terminplan**

### <span id="page-10-1"></span>**2.1 Separate Liste/Ansicht mit den freien Zeiten**

**Situation:** Kaum sind die Bestellkarten verschickt, beginnt das Telefon zu klingeln und das Umdisponieren beginnt. Dabei entstehen Lücken (Termin-Platzhalter).

Bei der Terminsuche **auf dem Register Platzhalter** finden Sie neu die entstandenen Termin-Platzhalter auf einen Blick. Sie können von einer Woche zur nächsten blättern. Indem Sie auf einen dieser Termin-Platzhalter doppelklicken, landen Sie im Terminplan an der entsprechenden Stelle und können die Lücke wieder füllen.

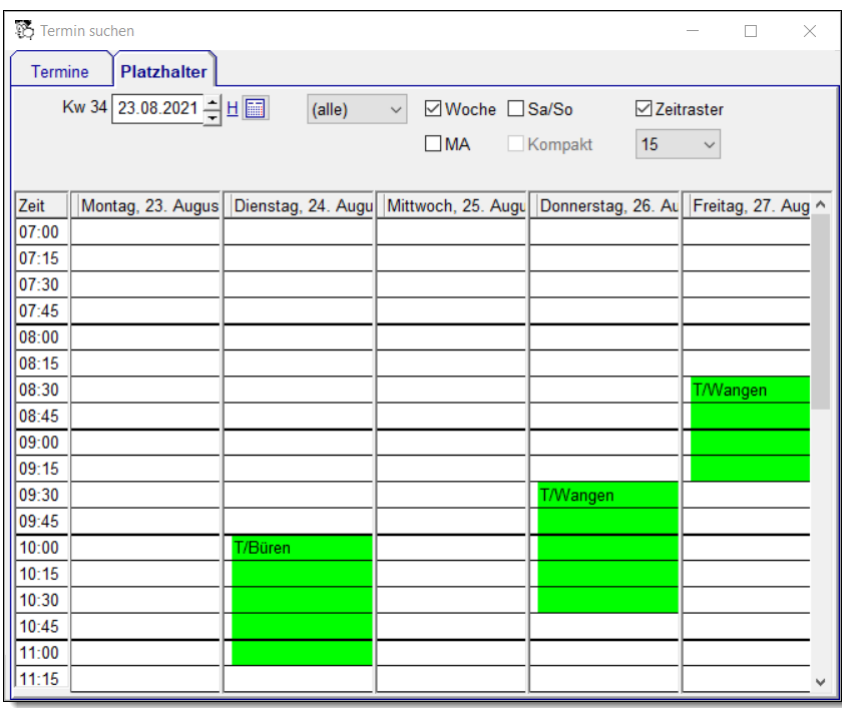

Hinweis: Termin-Platzhalter werden automatisch erstellt, wenn bestellte Termine (Status "B") gelöscht oder sistiert werden und folgende Einstellungen auf "Ja" gesetzt sind:<br>Einstellungen  $\rightarrow$  Terminplan  $\rightarrow$  Sistierter/geplatzter Termin zurück nach Vorschlag

Einstellungen  $\rightarrow$  Terminplan  $\rightarrow$  Platzhalter erstellen bei Termin-Absage Termin-Platzhalter können im Terminplan auch manuell erstellt werden via Neu und dann Termin Platzhalter.

# <span id="page-10-2"></span>**2.2 Im Terminplan Ort bei Termin-Platzhalter anzeigen**

Zum Schliessen von Lücken sind Informationen wie Standort und Mitarbeiter der sistierten Termine hilfreich. Bisher mussten Sie dazu den Termin-Platzhalter öffnen, also ins Detail gehen.

### **Terminplan**

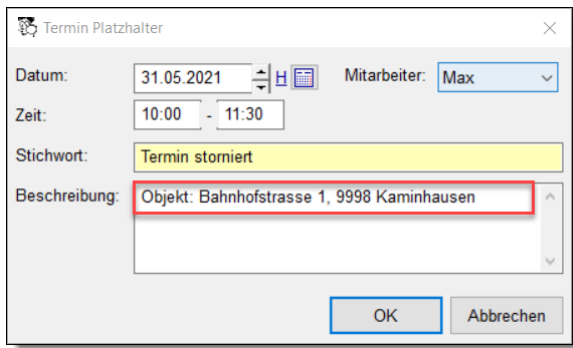

In der Übersicht sehen Sie den Kurztext des Termin-Platzhalters.

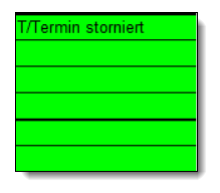

Damit Sie beim Termin-Platzhalter schon "von aussen" Informationen über den entfernten Termin sehen, setzen Sie folgende Einstellung auf "Ja":<br>Einstellungen  $\rightarrow$  Terminplan  $\rightarrow$  Platzhalter: Beschreibung anstelle Stichwort

anzeigen

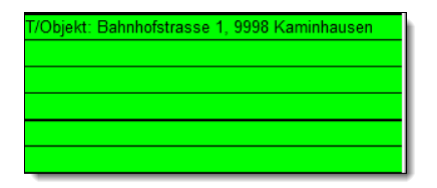

Welche Informationen bei der Entstehung des Termin-Platzhalters in seine Beschreibung geschrieben werden soll, legen Sie mit folgender Einstellung fest:<br>Einstellungen → Terminplan → Platzhalter: Format des Objekt-Standorts

Der Standardwert dieser Einstellung ist: *Objekt: <Strasse> <HausNr>, <Gemeinde>*, ein konkreter Termin-Platzhalter hat also z.B. die Beschreibung *Objekt: Dorfstrasse 1, Kaminhausen*

Es stehen folgende Stellvertretersymbole zur Verfügung: *<Strasse>, <HausNr>, <Gemeinde>, <PLZ>, <Ort>* sowie *<Mitarbeiter>*.

*Hinweis*: Eine Änderung dieser Einstellung hat keine Auswirkungen auf bestehende Termin-Platzhalter, sondern nur für neu entstehende.

*Beispiel*: In der Beschreibung möchten Sie nur den Ort und den Mitarbeiter des geplatzten Termins sehen.

Setzen Sie dazu den Wert der Einstellung auf *<Ort>, <Mitarbeiter>* Ein neuer Termin-Platzhalter sieht dann z.B. so aus:

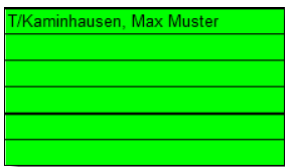

**12**

# <span id="page-12-0"></span>**3 Vorschlag**

#### <span id="page-12-1"></span>**3.1 Neue Option beim Löschen eines leeren Vorschlags**

Termine, die zurück zum Vorschlag müssen und ursprünglich aus einem Vorschlag gekommen sind, der zwischenzeitlich gelöscht ist, gingen bis jetzt immer zum Standard-Vorschlag zurück. Beim Löschen eines Vorschlags legen Sie fest, ob das so in Ordnung ist, oder ob solche Termine in einen anderen Vorschlag gehen sollen.

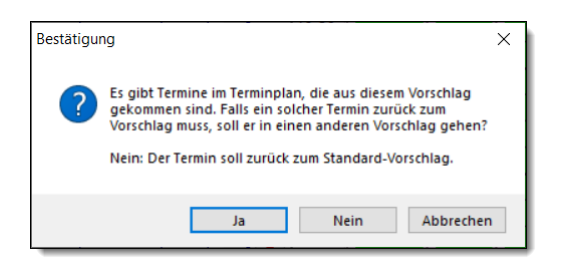

Bei der Antwort *Ja* können Sie aus den bestehenden Vorschlägen auswählen oder einen neuen Vorschlag erstellen.

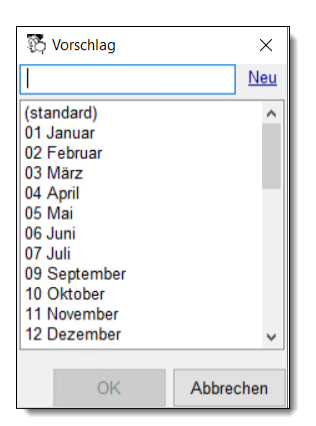

Wenn Termine, die früher einmal im jetzt gelöschten Vorschlag drin waren, zurück zum Vorschlag müssen, gehen sie stattdessen zu diesem gewählten Vorschlag.

# <span id="page-13-0"></span>**4 Disponieren**

#### <span id="page-13-1"></span>**4.1 Hinweis beim Disponieren bei Arbeiten, die nur zu zweit erledigt werden können**

Es gibt Arbeiten, die ein Mitarbeiter nicht alleine erledigen kann. Um Fehlplanungen möglichst zu vermeiden, können Sie jetzt entsprechende Arbeiten in den Stammdaten markieren.

Setzen Sie auf der Karteikarten-Position das Häkchen bei *Arbeit kann nicht alleine erledigt werden* setzen*.*

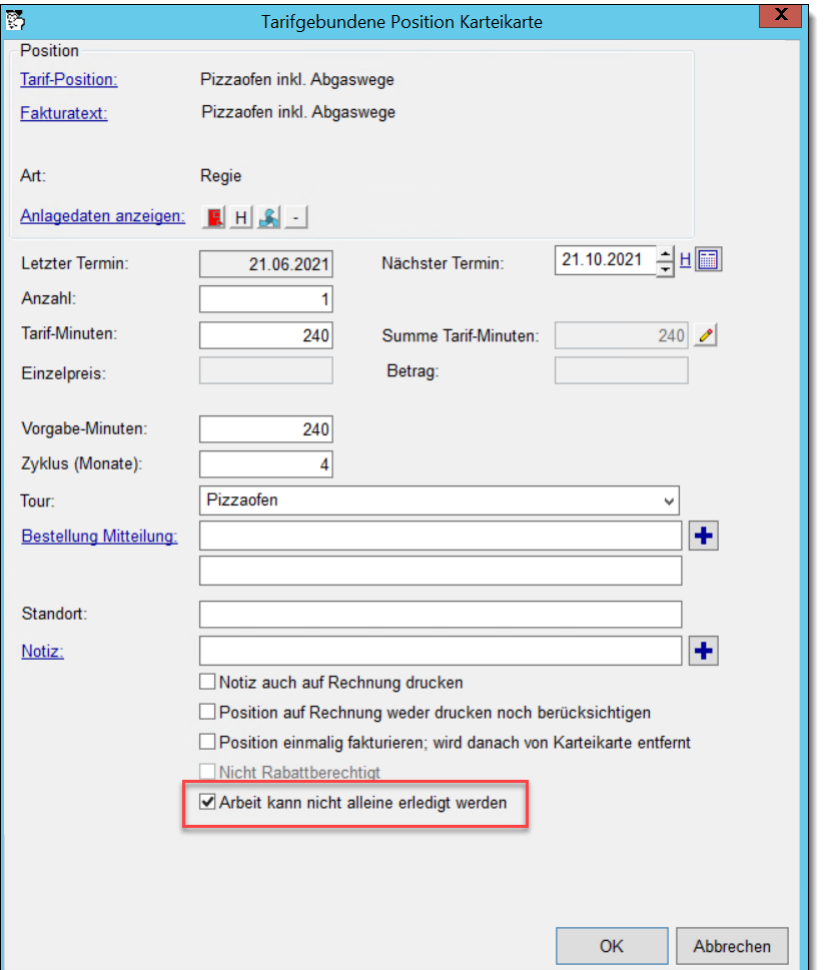

Beim Versuch, einen Termin zu erstellen, der diese Position enthält, gibt es eine entsprechende Rückmeldung. Die Rückmeldung gibt es nur dann, wenn der Termin für einen einzelnen Mitarbeiter geplant wird und nicht, wenn es sich um einen Termin für eine Mitarbeiter-Gruppe handelt.

### **Disponieren**

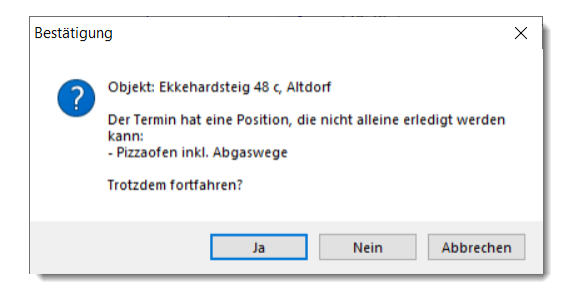

Falls der Termin schon besteht und nachträglich eine Position hinzugefügt wird, die nicht alleine erledigt werden kann, gibt es einen entsprechenden Hinweis.

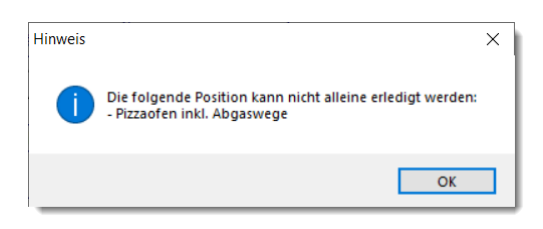

Die Rückmeldungen und Hinweise gibt es auch im Winfeger Mobile.

#### <span id="page-14-0"></span>**4.2 Hinweis beim Disponieren (Vom Vorschlag in den Terminplan), wenn bereits offener Termin vorhanden**

Es kann vorkommen, dass mehrere offene Termine zu einem Objekt gleichzeitig vorhanden sind, z.B. wenn vor einem geplanten Termin ein Notfall passiert. Da dies aber nicht die Regel ist, wird jetzt eine Rückfrage gestellt, wenn bereits ein nicht fakturierter Termin vorhanden ist.

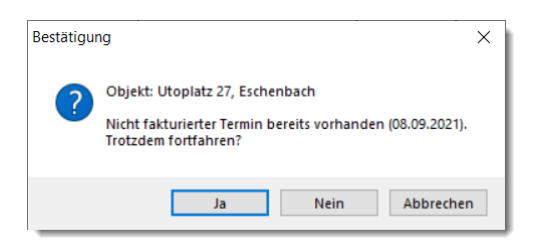

# <span id="page-15-0"></span>**5 Verarbeitung**

#### <span id="page-15-1"></span>**5.1 Rechnung per E-Mail: Dokumente anzeigen**

*Situation*: Sie verschicken Rechnungen per E-Mail. Sie möchten auf einen Blick vor dem Versand der Rechnung sehen, an welche E-Mail-Adresse die Rechnung verschickt wird und welche Rapporte mitverschickt werden.

Damit Rechnungen per E-Mail verschickt werden, setzen Sie beim Zahlmodus Rechnung im Termin-Detail das Häkchen *E-Mail* und ggf. *Rapport(e)*, wenn Rapporte mitgeschickt werden sollen.

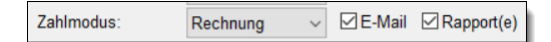

In der Verarbeitung wählen Sie *Nur Rechnungen per E-Mail anzeigen*. Jetzt ändert sich die Tabelle und Sie sehen Informationen, die Ihnen helfen, vor dem Fakturieren die vorgesehene E-Mail zu überprüfen. Sie sehen den Rechnungsempfänger, die E-Mail-Adresse für den Versand, die Rapporte, die mitgeschickt werden, und die Rapporte, die nicht mitgeschickt werden.

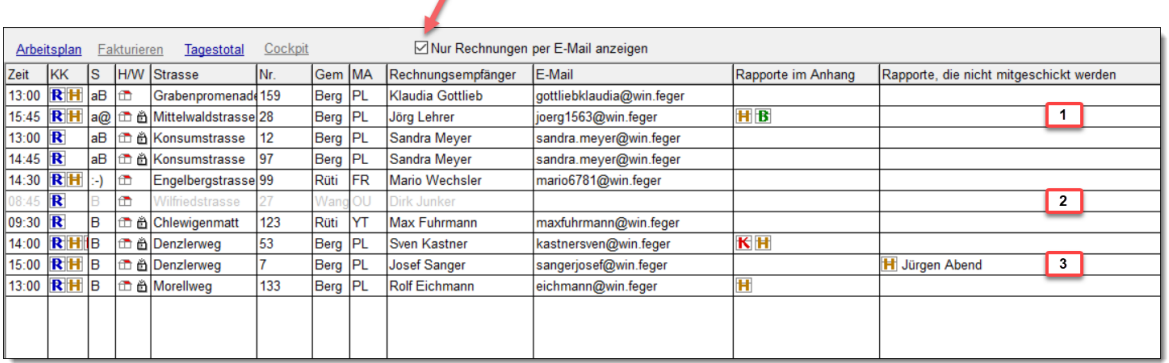

Im obigen Beispiel haben wir folgende Situation:

(1) Mit der Rechnung der Reinigung wird ein Rapport Holz und ein Mangelrapport mitgeschickt.

(2) Der Rechnungsempfänger hat keine E-Mail-Adresse, die Faktura kann nicht verschickt werden.

(3) Der Rapport Feuko-Holz wird nicht mitgeschickt. In diesem Fall ist der Rapport-Empfänger nicht derselbe wie der Rechnungsempfänger.

*Hinweis*: Überprüfen Sie ggf. den Rapport-Empfänger bei der Beurteilung auf dem Register **Adressaten**. Hier können Sie den Rapportempfänger für den Termin bei Bedarf anpassen.

# **Verarbeitung**

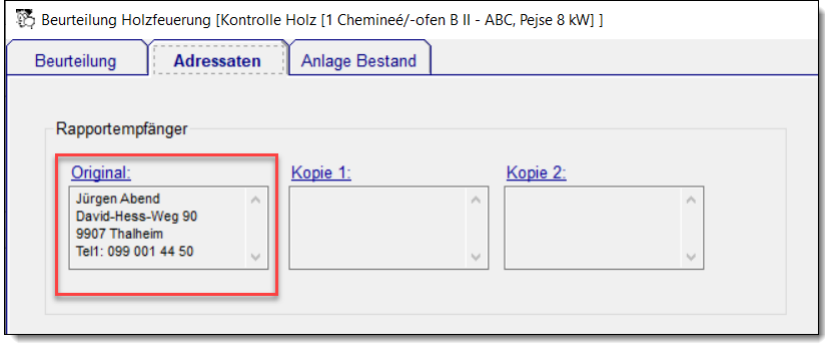

# <span id="page-17-0"></span>**6 Tasks**

### <span id="page-17-1"></span>**6.1 Mitteilung drucken**

*Situation*: Sie möchten einem Kunden eine kurze Mitteilung verschicken, nicht per E-Mail, sondern auf Papier.

Erstellen Sie dazu einen Eintrag, z.B. auf einem Objekt, einer Karteikarte oder einer Person, und geben Sie ein Stichwort und den Text für die Kurzmitteilung ein. Danach drücken Sie auf den Link Mitteilung drucken. Das Stichwort und die Beschreibung des Eintrags wird in den Mitteilung-Detail-Dialog übernommen.

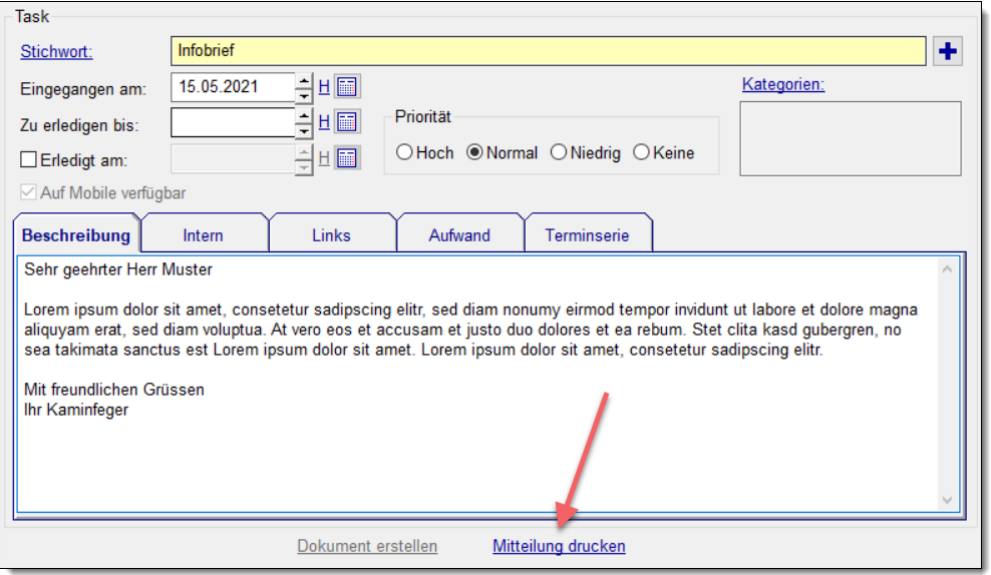

Alternativ öffnen Sie den Mitteilung-Detail-Dialog, indem sie ausgehend von einer gewählten Person in der Cockpit-View im Kontextmenü Mitteilung drucken wählen.

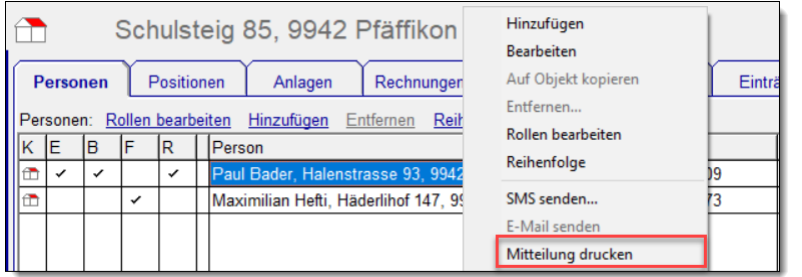

Im Mitteilung-Detail-Dialog ändern Sie ggf. den Empfänger oder passen Titel und Mitteilung an. Für wiederkehrende Titel und Mitteilungen können Sie Domaintexte anlegen.

# **Tasks**

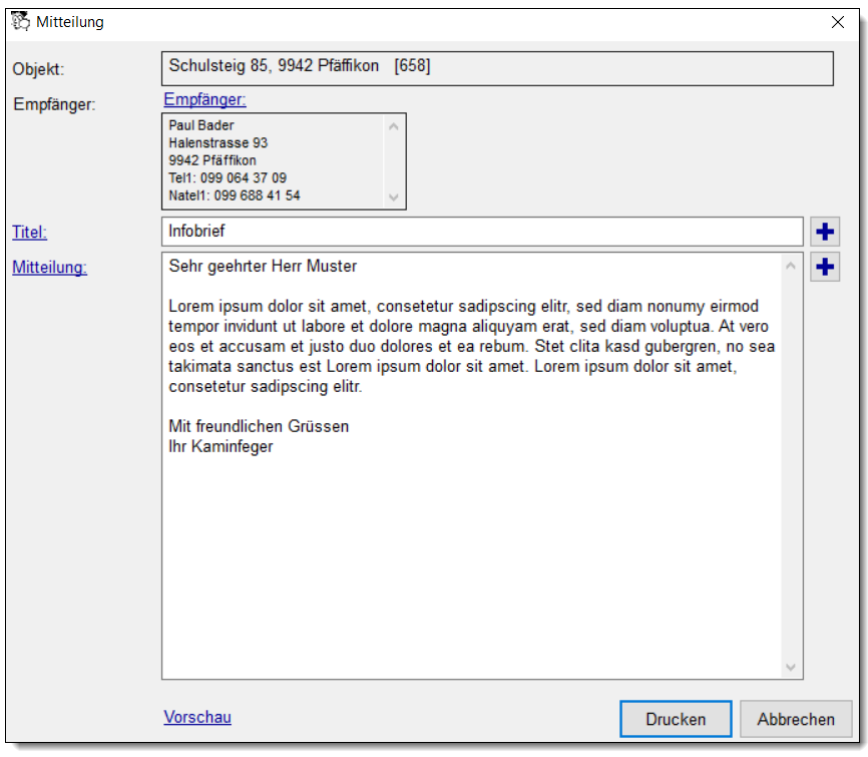

Für die Vorschau und den Druck wird standardmässig folgende Report-Vorlage verwendet: *brief\standardbrief\_standard.lst.* Passen Sie diese bei Bedarf an unter Einstellungen → Task → Standardbrief Vorlage.

*Hinweis*: Die Domaintexte bewirtschaften Sie unter Domaintexte  $\rightarrow$  Mitteilung: Text und<br>Domaintexte  $\rightarrow$  Mitteilung: Titel

### <span id="page-18-0"></span>**6.2 Link kopieren, ausschneiden und einfügen**

**Situation**: Ihre Mitarbeiter haben Fotos einer Anlage erstellt. Sie möchten ein paar davon zum Objekt verschieben, sie sollen in Zukunft immer im Winfeger Mobile verfügbar sein.

Sie wählen die Bild-Verknüpfungen aus, die Sie verschieben möchten, öffnen das Kontextemenu und selektieren Ausschneiden.

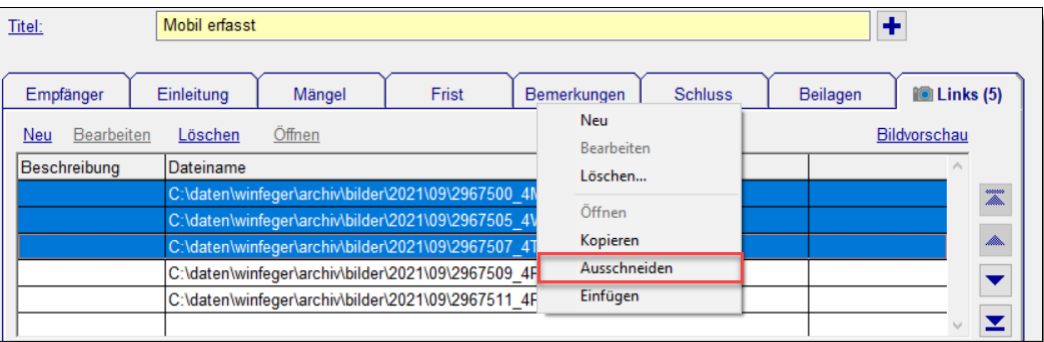

Im Zielobjekt erstellen Sie einen neuen Eintrag und fügen die ausgeschnittenen Bild-Verknüpfungen ein, indem Sie in der Liste mit den Links das Kontextmenü öffnen und Einfügen selektieren.

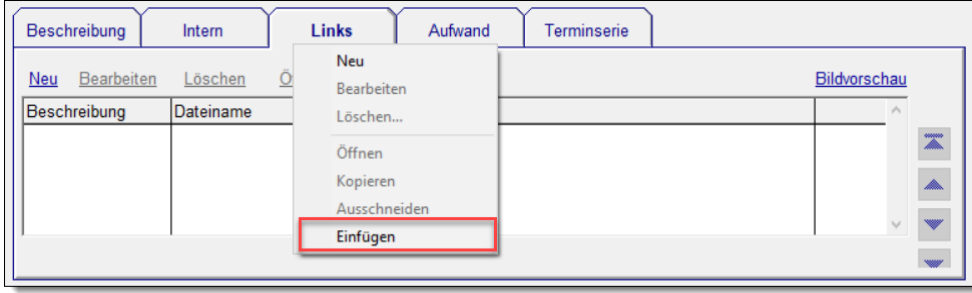

# **Tarife**

# <span id="page-20-0"></span>**7 Tarife**

### <span id="page-20-1"></span>**7.1 Neuer Stellvertretersymbol für die Tarif-Positionen**

Die Anlage-Nr kann jetzt auch als Stellvertetersymbol im Kurztext oder Fakturatext von Tarif-Positionen verwendet werden.

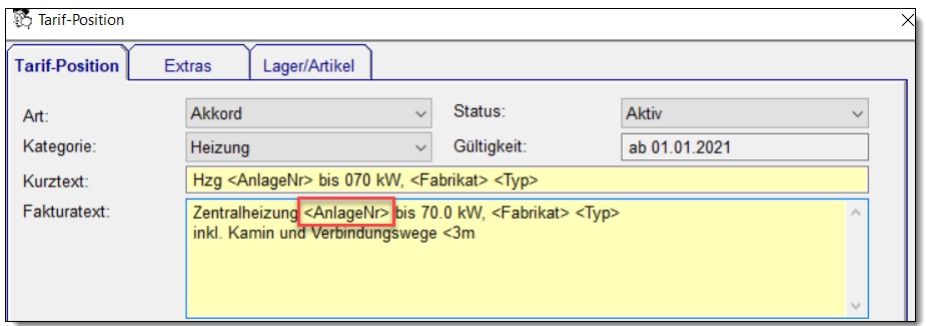

Folgende Stellvertetersymbole stehen Ihnen aktuell zur Verfügung:

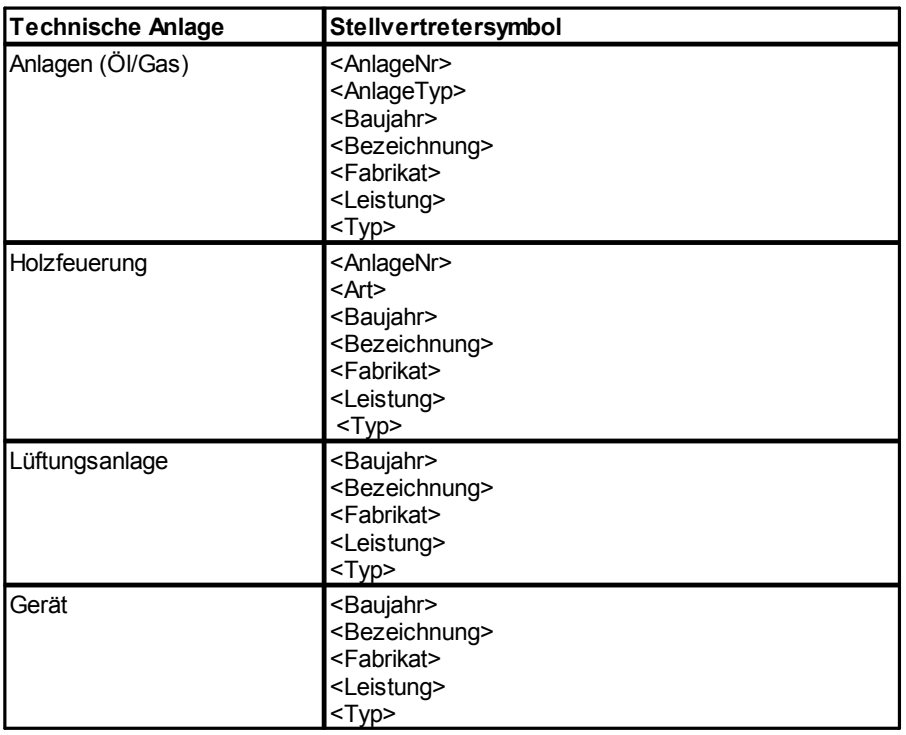

*Hinweis*: Achten Sie bei der Verwendung von Stellvertetersymbolen auf die genaue Schreibweise (erstes Zeichen: spitze Klammer auf, letztes Zeichen: spitze Klammer zu).

#### <span id="page-20-2"></span>**7.2 Reihenfolge Tarif-Positionen**

*Situation*: Sie möchten die Tarif-Positionen neu sortieren. Öffnen Sie dazu den Reihenfolge-Dialog, indem Sie im Tarif auf dem Register **Tarif-Positionen** auf den Link Reihenfolge klicken.

# **Tarife**

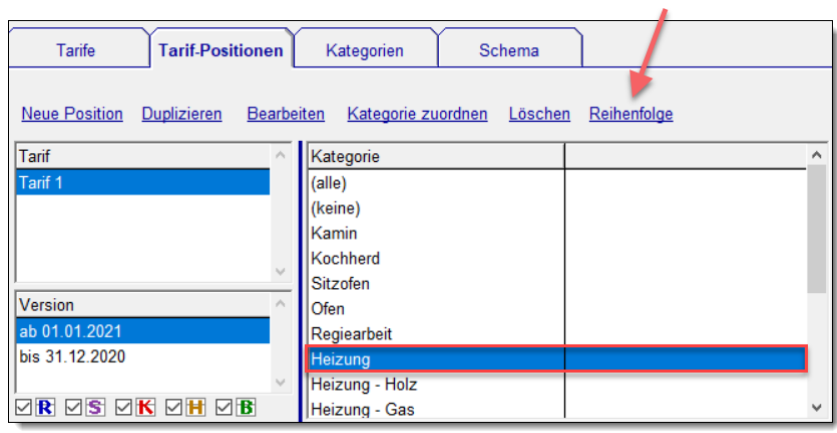

Im Reihenfolge-Dialog finden Sie im rechten Teil wie bisher alle Tarif-Positionen, die wie gewohnt sortiert werden können. Im linken Teil sehen Sie die Kategorien inkl. *(alle)* oder *(keine)* sowie die Tarif-Positionen der gewählten Kategorie. Mit dem Positionen-Filter wird bei Eingabe von ein paar Zeichen die Auswahl entsprechend eingeschränkt.

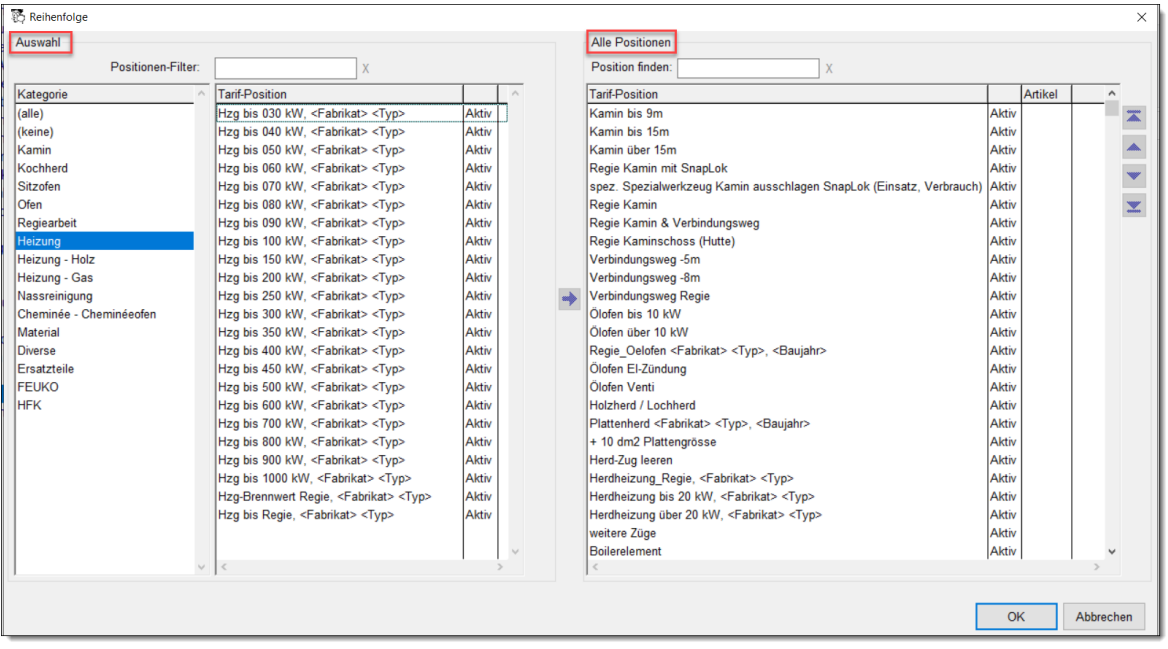

Wählen Sie auf der linken Seite diejenigen Positionen aus, welche Sie "en Bloc" an den Anfang oder unterhalb der markierten Tarif-Position neu positionieren möchten. Die Neupositionierung erfolgt durch Drücken auf den Knopf Pfeil nach rechts oder via Kontextmenü Neu positionieren in der linken Liste.

# **Tarife**

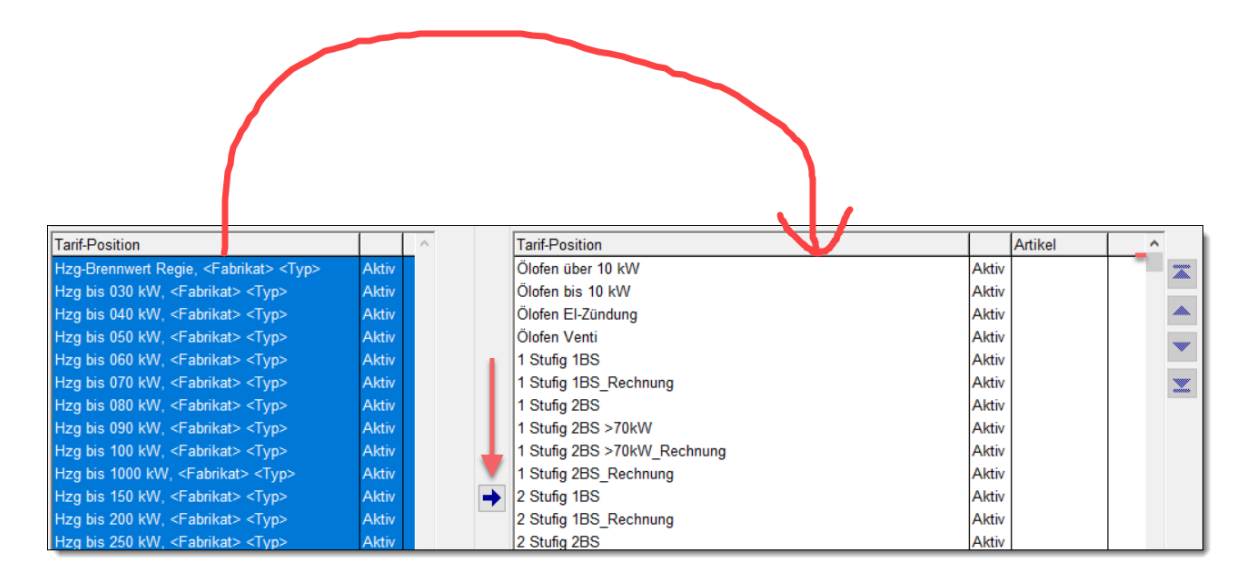

#### Auf der rechten Seite können Sie neu die gewählten Tarif-Positionen alphabetisch sortieren:

Kontextmenü Auswahl alphabetisch sortieren.

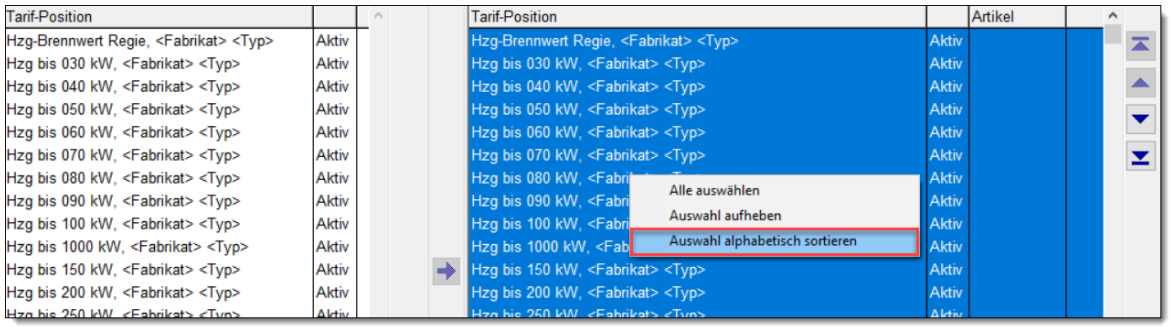

# <span id="page-23-0"></span>**8 Personen**

### <span id="page-23-1"></span>**8.1 Person Detail: Rechnungen nachdrucken**

Im Register **Rechnungen** des Personen-Detail-Fensters finden Sie alle Rechnungen, die an diesen Rechnungsempfänger geschickt wurden, unabhängig vom Objekt.

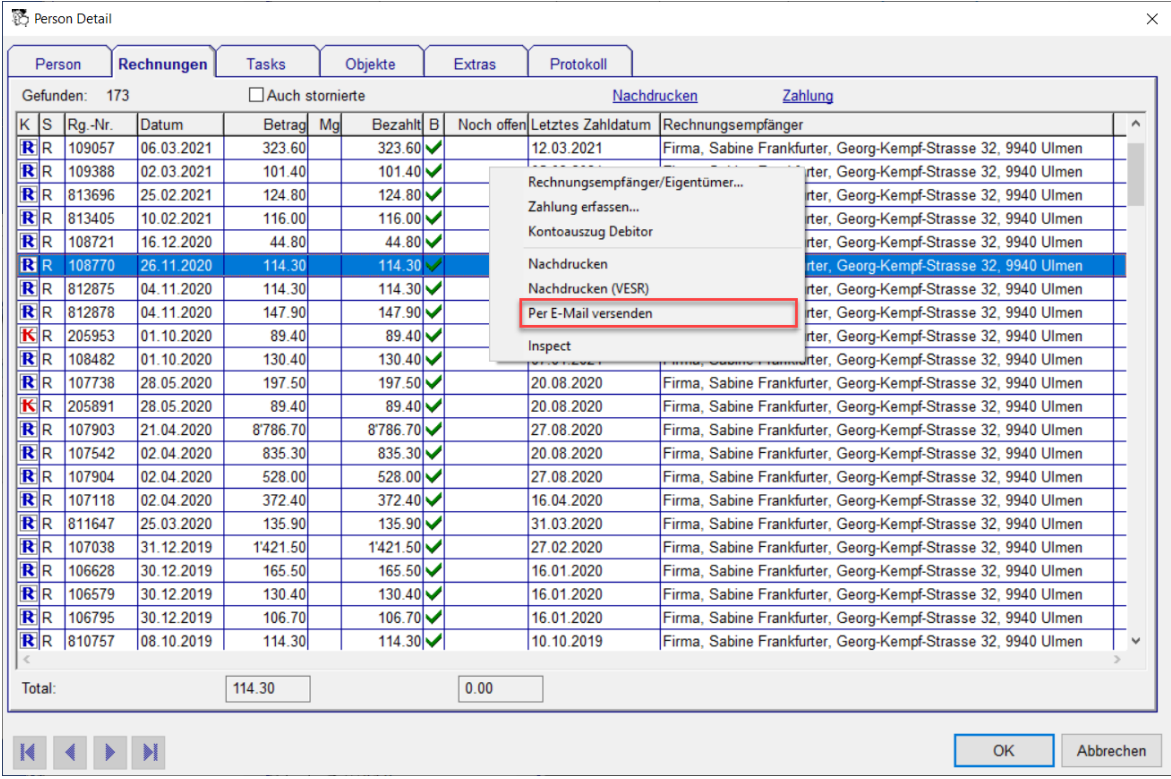

Von hier aus können Sie Rechnungen nachdrucken oder per E-Mail versenden, auch Freie Fakturen oder Abonnementsrechnungen.

# <span id="page-24-0"></span>**9 Objekte**

#### <span id="page-24-1"></span>**9.1 Objekt finden ausgehend vom Dateinamen eines Bildes**

*Situation*: Sie haben den Dateinamen einer audiovisuellen Notiz, wissen aber nicht, zu welchem Objekt es gehört.

Gehen Sie zur Cockpit-View und geben Sie für das Suchkriterium *Bild/Sprachnotiz* den Dateinamen ein.

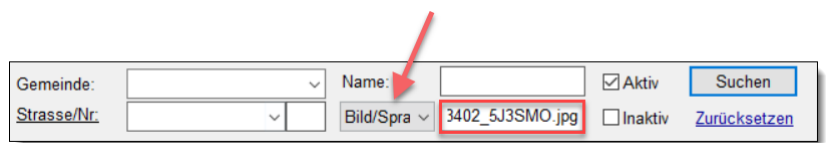

Wenn der Dateiname in mehreren Objekten verwendet wird, erhalten Sie als Ergebnis vorab eine Liste mit den gefundenen Objekten.

*Hinweis*: Diese Suche funktioniert nicht nur für Bild- und Sprachnotizen, sondern für alle Arten von Dateien. So können Sie beispielsweise auch alle Objekte finden, bei denen Sie eine bestimmte PDF-Datei hinterlegt haben.

#### <span id="page-24-2"></span>**9.2 Objektliste**

*Situation*: Sie möchten alle Objekte einer Gemeinde sehen, unabhängig vom Arbeitsbereich.

Gehen Sie zu den Suchkriterien für die Cockpit-View und setzen Sie das Häkchen bei *Liste*. Geben Sie die gewünschten Suchkriterien ein, z.B. den Gemeindenamen, und drücken den Knopf Suchen. Das Ergebnis wird als Liste dargestellt und nicht wie sonst als Objektstruktur.

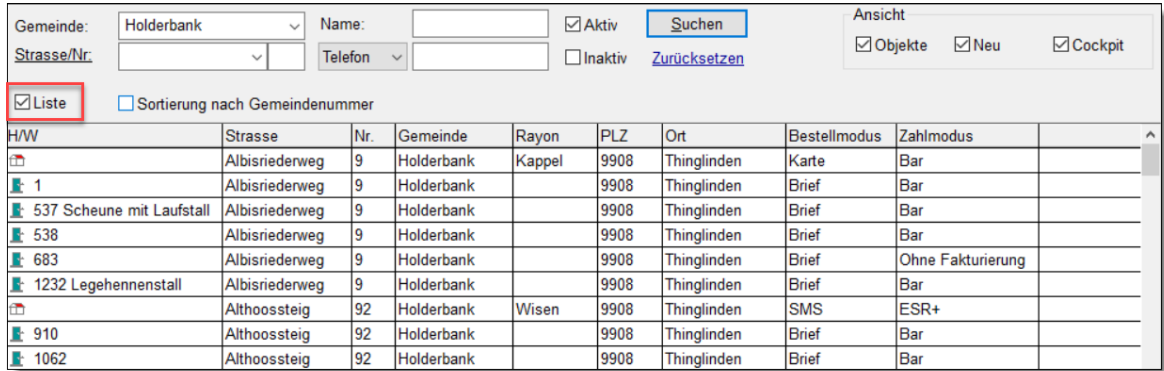

In der Liste sehen Sie verschiedene Attribute der Objekte und können diese von dieser Übersicht via Kontextmenü anpassen.

# **Objekte**

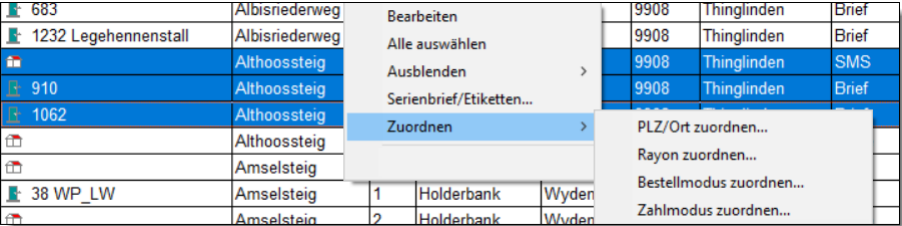

Sie können in dieser Liste auch von einem zum anderen Objekt navigieren, dabei wird im Fenster rechts neben der Ergebnisliste die Cockpit-View des gewählten Objekts gezeigt.

# <span id="page-25-0"></span>**9.3 Objekte ohne aktive Karteikeikarten finden**

*Situation*: Sie möchten alle Objekte finden, die Sie zwar erfasst haben, bei denen Sie jedoch keine Arbeiten durchführen.

Um diese Objekte zu finden gehen Sie zur Cockpit-View, setzen das Häkchen bei *Liste*, geben die gewünschten Suchkriterien ein und drücken auf den Suchen-Knopf. Aus dem Kontextmenu der Objektliste wählen Sie Ausblenden - Alle ohne aktiver Karteikarte.

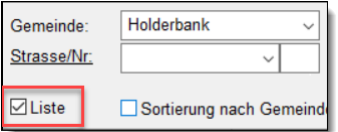

**Objektliste aktivieren**

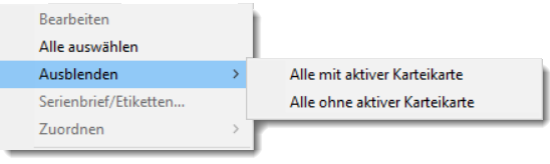

**Kontextmenü der Objektliste**

# <span id="page-26-0"></span>**10 Wärmetechnische Anlagen**

#### <span id="page-26-1"></span>**10.1 Listen für Gemeinden erstellen**

**Situation:** Ihre Gemeinde verlangt eine einfache Liste mit Angaben zu Ihren Anlagen oder Holzfeuerungen.

Im Hauptmenü Wärmetechnische Anlagen im Register **Anlagen** geben Sie die gewünschten Suchkriterien ein wie Gemeinden, Brennstoffe, Leistung usw. und finden die Ergebnisse. Mit dem Link Drucken erstellen Sie die Liste mit den ausgewählten Anlagen.

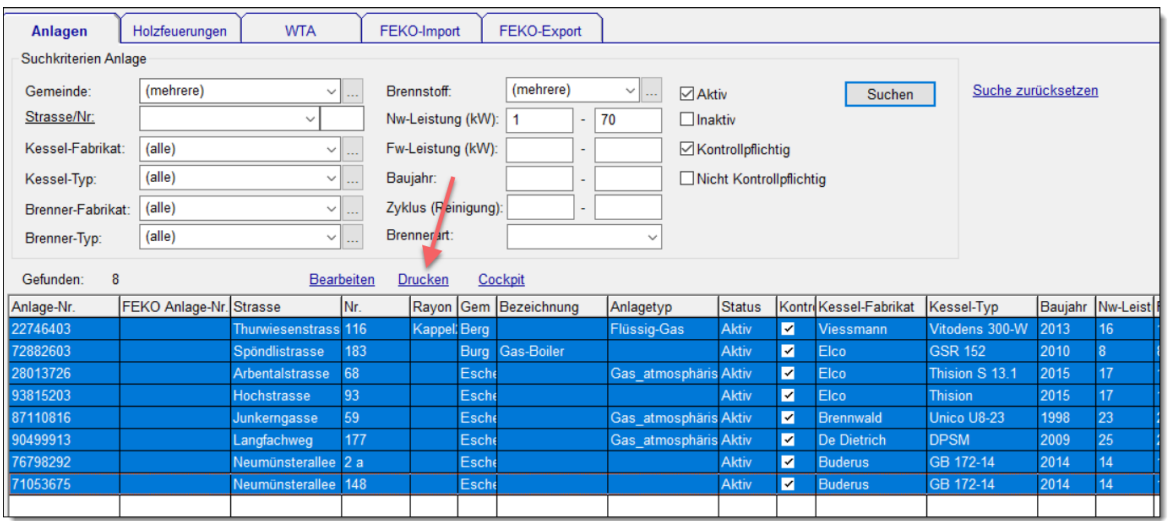

In der Liste wird auch das Datum der letzten Kontrolle angezeigt.

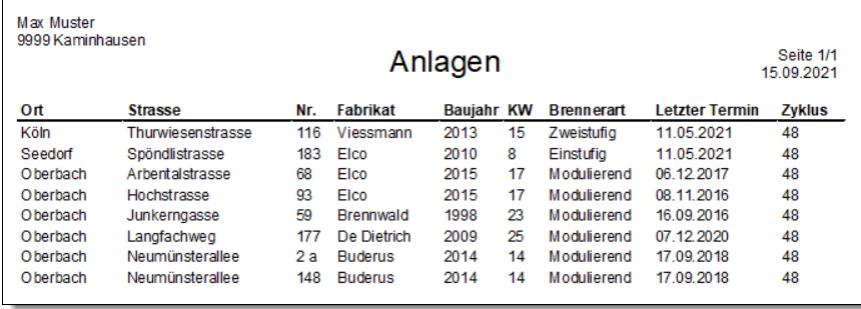

Wenn Sie speziell Holzfeuerungen drucken möchten, gehen Sie zum Register **Holzfeuerungen**. Im Register **WTA** werden sowohl Anlagen als auch Holzfeuerungen gedruckt.

#### Die Vorlagen für die Listen befinden sich unter:<br>Einstellungen  $\rightarrow$  WärmetechnischeAnlagen  $\rightarrow$  Vorlage Anlagen Einstellungen → WärmetechnischeAnlagen → Vorlage Holzfeuerungen Einstellungen → WärmetechnischeAnlagen → Vorlage WTA

### <span id="page-27-0"></span>**10.2 Anzeige Pendente Sanierung bei der WTA**

Im Detail-Fenster einer Wärmetechnischen Anlage sowie im Beurteilungs-Fenster wird angezeigt, ob die Anlage eine pendente Sanierung hat und bis wann sie zu sanieren ist.

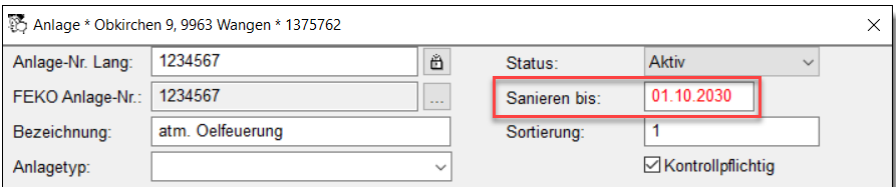

**Anlage mit pendenter Sanierung**

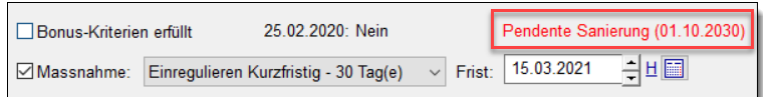

**Beurteilung einer Anlage mit pendenter Sanierung**

# <span id="page-28-0"></span>**11 Arbeitsvolumen**

### <span id="page-28-1"></span>**11.1 Historisch – Geplant – Zukünftig (simuliert)**

Beim Arbeitsvolumen (Hauptmenü Kartei, Register **Arbeitsvolumen**) können jetzt auch die geplanten Termine berücksichtigt werden.

Bestimmen Sie bei den Suchkriterien, für welche Art von Terminen das Arbeitsvolumen berechnet werden soll:

- · Abgeschlossene
- · Geplante
- · Zukünftige (simuliert)

Die abgeschlossenen Termine sind die historischen, also alle die fakturiert sind. Die geplanten Termine befinden sich im Terminplan und sind nicht fakturiert. Die zukünfigen (simuliert) sind Termine, die aufgrund des nächsten Termin-Datums auf der Karteikarte im gewünschten Zeitraum anfallen, aber noch nicht geplant sind.

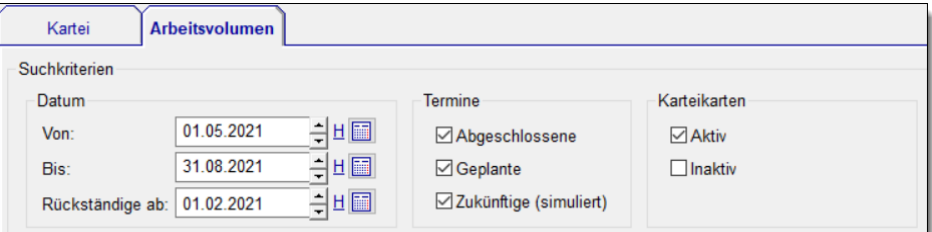

*Rückständige ab* hat nur einen Einfluss auf das Arbeitsvolumen, wenn das Häkchen bei *Zukünftige (simuliert)* gesetzt ist: Ab dem eingegebenen Rückständige ab-Datum werden Termine berücksichtigt, die gemäss nächstem Termin-Datum auf der Karteikarte fällig gewesen wären, aber noch nicht geplant sind.

*Beispiel*: Es ist Ende April 2021. Sie interessieren sich für das geplante und zukünftige Arbeitsvolumen vom 1.5.21 - 31.8.21 und möchten die Rückständigen ab 1.2.21 mit einbeziehen.

Falls Sie nur das Arbeitsvolumen der Rückständigen sehen möchten, geben Sie als Von-Bis-Datum einen vergangenen Zeitraum ein und bei Rückständig-ab dasselbe Datum wie das Von-Datum.

### <span id="page-28-2"></span>**11.2 Totalisierung über gewählten Zeitraum, in Stunden**

Im Report wird das Arbeitsvolumen des gewählten Zeitraums pro Monat angezeigt. Neu sehen Sie auch die Totalisierung in Stunden.

# **Arbeitsvolumen**

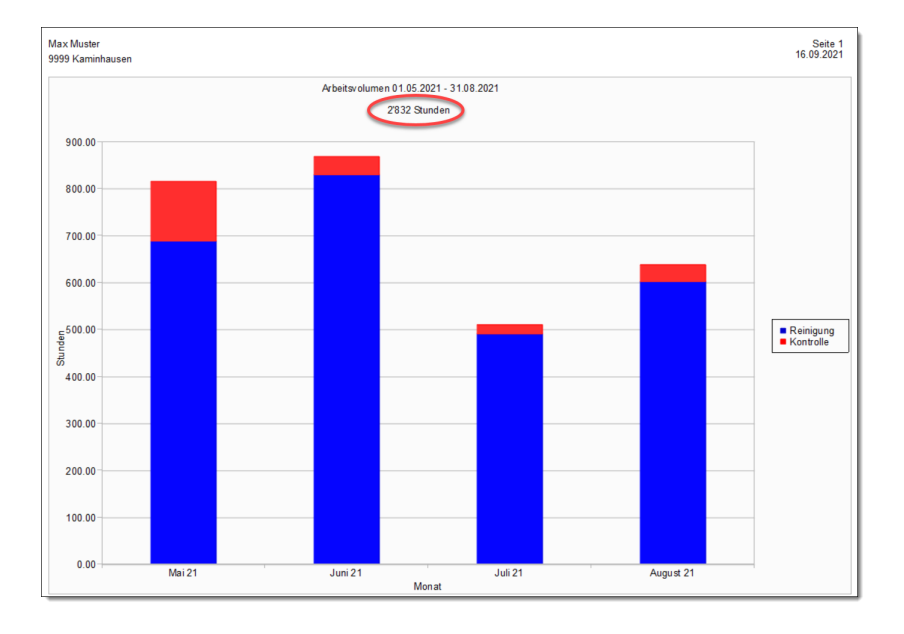

# <span id="page-30-0"></span>**12 Reinigung**

#### <span id="page-30-1"></span>**12.1 Standardvorlage für Rapport Reinigung im Quittungsformat**

*Situation*: Sie möchten einen Arbeitsrapport für die Reinigung erstellen.

Setzen Sie dazu vorab folgende Einstellungen:<br>Einstellungen  $\rightarrow$  Reinigung  $\rightarrow$  Rapport  $\rightarrow$  Arbeitsrapport im Quittungsformat auf *Ja* und Einstellungen -> Reinigung -> Rapport -> Vorlage auf reinigung/rapportReinigung *standard.lst*

Im Terminplan oder bei der Verarbeitung drucken Sie den Rapport Reinigung jetzt via Kontextmenü Rapport.

### <span id="page-30-2"></span>**12.2 Offene Einträge anderer Arbeitsbereiche anzeigen**

*Situation*: Sie möchten im Termin-Detail auch offene Fristen und Einträge vom Objekt und anderen Karteikarten des Objekts sehen.

Setzen Sie dazu die Einstellung

Einstellungen  $\rightarrow$  Reinigung  $\rightarrow$  Termin  $\rightarrow$  Massnahmen/Fristen anderer Termine anzeigen auf *Ja.*

Im Termin-Detail sehen Sie im Register **Fristen** zwei Listen. In der oberen Liste befinden sich die Fristen und Einträge des Termins, den Sie gerade geöffnet haben. In der unteren Liste sind alle anderen zum Objekt gehörenden offenen Fristen und Einträge.

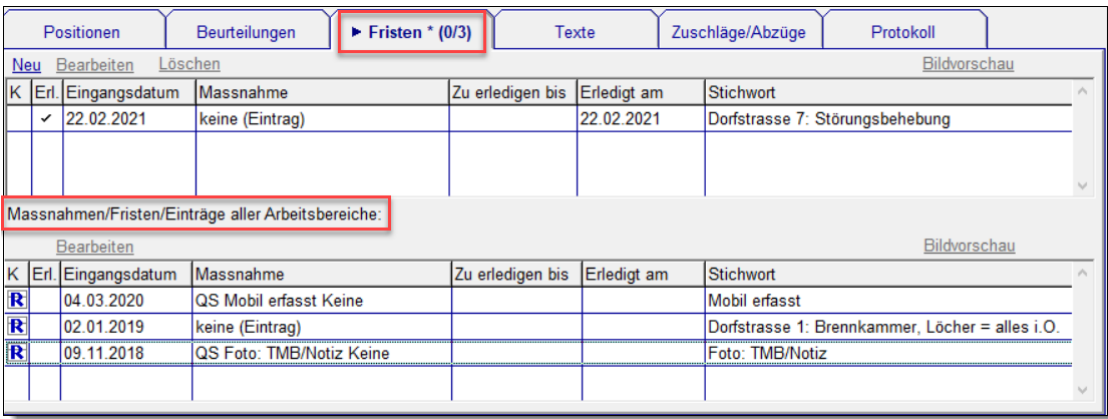

Im Titel des Registers **Fristen** wird in Klammern als erstes die Anzahl der offenen Fristen/Einträge des offenen Termins angezeigt und als zweites die Anzahl aller anderen offenen Fristen/Einträge des Objekts. Ein Stern besagt, dass im offenen Termin (nur) abgeschlossene Fristen/Einträge vorhanden sind.

# <span id="page-31-0"></span>**13 Feuko Holz**

#### <span id="page-31-1"></span>**13.1 Nicht messpflichtige Holzfeuerung verschieben**

Um eine Holzfeuerung auf eine andere Karteikarte innerhalb desselben Objekts zu verschieben gehen Sie im Detail der Karteikarte Holz auf das Register **Holzfeuerungen**, wählen die zu verschiebende Holzfeuerung an und wählen im Kontextmenü Verschieben.

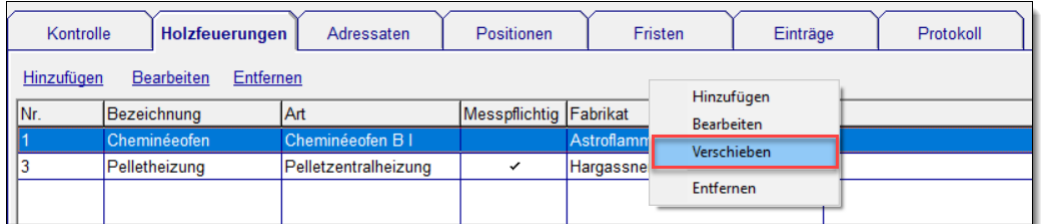

Sollte noch keine andere aktive Karteikarte Holz vorhanden sein, wird eine erstellt.

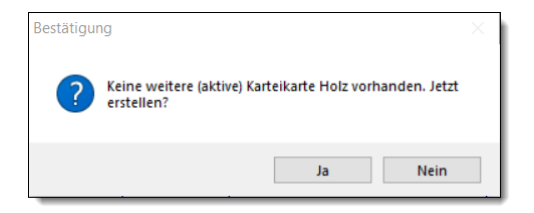

Sind bereits aktive Karteikarten Holz vorhanden, wählen Sie die gewünschte aus oder erstellen eine neue.

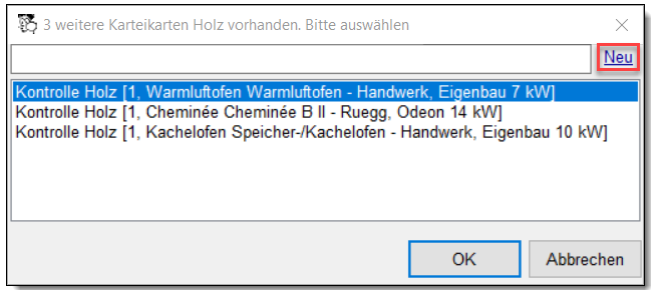

#### **Abonnemente**

# <span id="page-32-0"></span>**14 Abonnemente**

#### <span id="page-32-1"></span>**14.1 Abonnement pausieren**

*Situation*: Sie möchten die Rechnungsstellung bis zu einem bestimmten Datum unterbrechen oder das Abonnement bis auf weiteres pausieren.

Öffnen Sie das Detail-Fenster des Auftrags und gehen zum Register **Abonnement**. Dort setzen Sie ein Häkchen bei *Frühestens* und geben das früheste nächste Rechnungsdatum ein.

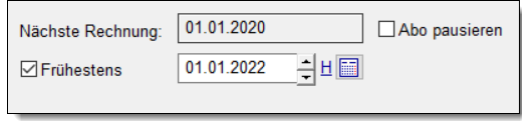

**Rechnungsstellung unterbrechen**

Um das Abonnement zu pausieren setzen Sie das Häkchen bei *Abo pausieren*.

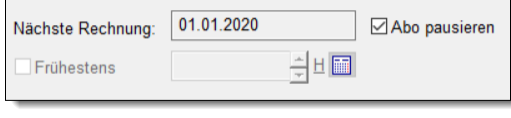

**Abonnement pausieren**

In der Spalte *Nächste Rechnung* der Abonnement-Übersicht wird ein pausiertes Abonnement mit *(Abo pausiert)* ausgewiesen.

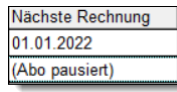

### <span id="page-32-2"></span>**14.2 Titel, Anfangstext, Schlusstext auf der Fakturierungsregel**

In den Fakturierungsregeln des Abonnements bestimmen Sie, wann eine Rechnung erstellt werden soll und was in der Rechnung enthalten sein soll. Hier legen Sie ebenfalls Titel, Anfangs- und Schlusstext fest.

### **Abonnemente**

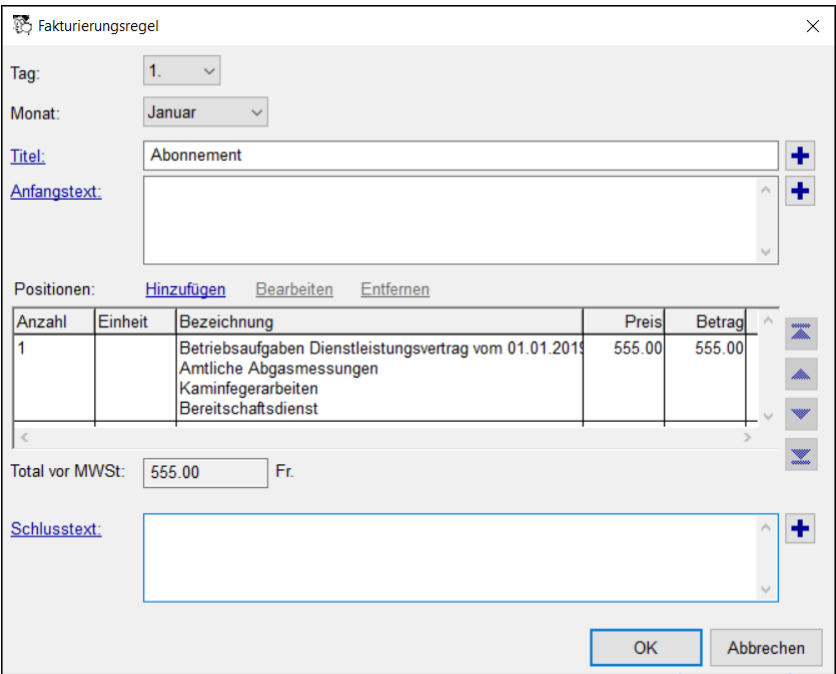

Für Titel, Anfangstext und Schlusstext stehen ihnen folgende Domaintexte zur Verfügung:  $Domain$ texte  $\rightarrow$  RechnungsTitel

Domaintexte  $\rightarrow$  Rechnung/Offerte/Auftrag: Anfangstext  $\texttt{Domaintext} \rightarrow \texttt{Rechnung}/\texttt{Office}/\texttt{Auttrag: Schlusstext}$ 

# <span id="page-33-0"></span>**14.3 Zugehörigkeit zu Objekt ersichtlich in Übersicht**

Das zugehörige Objekt wird in der Abonnement-Übersicht in der letzten Spalte ganz rechts angezeigt.

# <span id="page-34-0"></span>**15 Debitoren**

#### <span id="page-34-1"></span>**15.1 Kontoauszug einer Person oder Liegenschaft**

**Situation**: Sie möchten einen Kontoauszug für eine Siedlung, bestehend aus mehreren Liegenschaften, erstellen.

Ausgehend vom Register **Debitoren** oder **Mahnungen** im Hauptmenü Zahlungen, erstellen Sie via Kontextmenü Kontoauszug Debitor einen personen- oder objektbezogenen Kontoauszug.

![](_page_34_Picture_257.jpeg)

Im Kontoauszug-Dialog werden zuerst nur die offenen, überfälligen Rechnungen angezeigt. Passen Sie ggf. die Suchkriterien an.

Den Kontoauszug erstellen Sie mit dem Link Kontoauszug drucken.

![](_page_34_Picture_258.jpeg)

Um einen Kontoauszug für mehrere Liegenschaften (z.B. eine Siedlung mit mehreren Objekten) zu erstellen, drücken Sie den Knopf mit den drei Punkten rechts neben der Objekt-Auswahl und wählen Sie die gewünschten Objekte in der Auswahlliste.

### **Debitoren**

![](_page_35_Picture_286.jpeg)

### <span id="page-35-0"></span>**15.2 Neue Einstellung: "Zahlung verbuchen, auch wenn Rechnung bereits bezahlt"**

Beim Zahlungsimport wurden seit Release 20.11 die Doppelzahlungen nicht mehr automatisch verbucht, auch wenn die Einstellung<br>Einstellungen  $\rightarrow$  Zahlungen  $\rightarrow$ 

VESR: Automatisch verbuchen, auch wenn Betrag ungleich noch offen auf *Ja* gesetzt ist.

Sie möchten, dass auch Mehrfachzahlungen immer automatisch auf die betroffene Rechung verbucht werden?

Dann setzen Sie die Einstellung<br>Einstellungen  $\rightarrow$  Zahlungen  $\rightarrow$ VESR: Automatisch verbuchen, auch Rechnung bereits bezahlt auf *Ja.*

#### <span id="page-35-1"></span>**15.3 Mahnung per E-Mail verschicken**

Bei den Zahlungen auf dem Register **Mahnungen** verschicken Sie jetzt Kontoauszüge und Mahnungen auch per E-Mail via Kontextmenü Mahnung per E-Mail versenden.

![](_page_35_Picture_287.jpeg)

*Hinweis*: Der Menü-Eintrag Mahnung per E-Mail versenden ist nur aktiviert, wenn beim Rechnungsempfänger eine gültige E-Mail-Adresse hinterlegt ist.

### **Debitoren**

Den Betreff der E-Mail sowie die E-Mail-Vorlage können Sie für jede der 5 Mahnstufen an**passen:**<br>Einstellungen -> Mahnung Stufe 1 -> E-Mail Betreff

Einstellungen  $\rightarrow$  Mahnung Stufe 1  $\rightarrow$  E-Mail Vorlage Einstellungen -> Mahnung Stufe 2 -> E-Mail Betreff Einstellungen  $\rightarrow$  Mahnung Stufe 2  $\rightarrow$  E-Mail Vorlage usw.

In der Einstellung E-Mail Betreff können Sie folgende Stellvertretersymbole verwenden:

![](_page_36_Picture_140.jpeg)

# <span id="page-37-0"></span>**16 Finanzbuchhaltung**

#### <span id="page-37-1"></span>**16.1 Kontoauszug mit MWSt-Code und MWSt-Betrag**

Falls Sie die MWSt effektiv mit Vorsteuer abrechnen, können Sie die Buchungen mit dem MWSt-Code und dem ausgeschiedenen MWSt-Betrag auflisten. Registrieren Sie dazu das entsprechende Formular wie folgt:

Setzen oder ergänzen Sie die Einstellung<br>Einstellungen  $\rightarrow$  Finanzbuchhaltung  $\rightarrow$  Kontoauszug  $\rightarrow$  Vorlage mit der Zeile *fibu\kontoauszugMitMwstCode\_Standard.lst*

![](_page_37_Picture_138.jpeg)

# <span id="page-38-0"></span>**17 Lagerbuchhaltung**

# <span id="page-38-1"></span>**17.1 Artikel-Übersicht: Nach Farben sortieren**

*Situation*: Sie möchten auf einen Blick sehen, welche Artikel Sie aktuell oder schon bald bestellen sollten.

Indem Sie auf die erste Spalte klicken, werden die Artikel nach Farben sortiert.

![](_page_38_Picture_126.jpeg)

Die Sortierreihenfolge ist: Rot, Orange, Gelb, Weiss.

# <span id="page-39-0"></span>**18 Winfeger Mobile**

#### <span id="page-39-1"></span>**18.1 Task mit Zeitraum Von/Bis erfassen**

**Situation**: Sie möchten die Zeitdauer eines Termin-Eintrags im Winfeger Mobile erfassen oder anpassen.

Geben Sie die Anzahl Minuten im Feld *Zeitdauer* ein.

![](_page_39_Picture_211.jpeg)

### <span id="page-39-2"></span>**18.2 Bilder von abgeschlossenen Fristen**

Bilder von offenen Fristen sind im Winfeger Mobile immer sichtbar.

Damit die gewünschten audiovisuellen Notizen (mit Winfeger Mobile erstellte Bild- und Sprachnotizen) auch dann noch im Winfeger Mobile verfügbar sind, wenn die Frist abgeschlossen ist, setzen Sie im Frist-Detail das Häkchen *Auf Mobile verfügbar*.

# **Winfeger Mobile**

![](_page_40_Picture_249.jpeg)

#### <span id="page-40-0"></span>**18.3 PDF-Dateien auf Mobile verfügbar machen**

**Situation:** Sie möchten eine PDF-Datei im Winfeger Mobile verfügbar machen.

Legen Sie dazu einen Objekt- oder Karteikarten-Eintrag an. Im Register **Links** erstellen Sie eine neue Verknüpfung mit der gewünschten PDF-Datei und setzen das Häkchen *Auf Mobile verfügbar*.

![](_page_40_Picture_250.jpeg)

Wenn der Eintrag offen ist, ist die PDF-Datei jetzt im Winfeger-Mobile verfügbar. Wenn der Eintrag abgeschlossen ist, ist die PDF-Datei im Winfeger Mobile nur dann verfügbar, wenn auch beim Eintrag das Häkchen *Auf Mobile verfügbar* gesetzt ist.

![](_page_40_Picture_251.jpeg)

Im Winfeger Mobile wird eine zugeklappte Auswahlliste sichtbar namens *Einträge und Fristen* mit der Anzahl der enthaltenen Einträge.

### **Winfeger Mobile**

![](_page_41_Picture_215.jpeg)

Falls verfügbare PDF-Dateien bei Karteikarten von anderen Komponenten vorhanden sind, wird eine zweite Auswahlliste *Andere Einträge und Fristen* angezeigt.

![](_page_41_Picture_216.jpeg)

Bei aufgeklappter Auswahlliste sehen Sie von jedem Eintrag einerseits das Stichwort (hier *Pläne*) und andererseits von jeder Verknüpfung einen Knopf mit dem Dateinamen (hier *Zugang\_Bahnhofstrasse\_1*) sowie die Beschreibung (hier *Plan Zugang*).

![](_page_41_Picture_217.jpeg)

*Hinweis*: Es können nur PDF-Dateien im Winfeger Mobile verfügbar gemacht werden, die sich im Verzeichnis c: \daten\winfeger\dokumente oder einem Unterverzeichnis davon befinden. Das Verzeichnis wird durch die Einstellung Einstellungen - Archiv (Dokumente) festgelegt.

# **Weitere Neuerungen**

# <span id="page-42-0"></span>**Weitere Neuerungen**

#### **Folgende kleinere Anpassungen wurden im Release 21.6 umgesetzt:**

![](_page_42_Picture_764.jpeg)

# **Weitere Neuerungen**

- Termin-Detail: Mit Winfeger Mobile erstellte offene Fristen anzeigen
- FEKO Bern: Pendente Sanierung: Sanierungsfristen berücksichtigen, auch wenn Frist nicht an Termin gebunden ist
- Rechnung bezahlt Info auf Dauerauftrag in Abonnement -> Rechnungen
- FEKO Export: Karteikarte(n) öffnen aus der Übersicht
- Einstellungen: Eigenschaften der Kategorie Einzahlungsschein entfernen
- ESR+ auch beim Brandschutz zulassen
- Auf KK Reinigung: Anteil Grundtaxe > 9 möglich
- Winfeger Mobile: Nur aktive Tarife zur Auswahl stellen
- Abonnemente Übersicht: Default: Häkchen nur bei Auftrag
- Beim manuellen Erstellen eines Termin-Platzhalters den Termin-Platzhalter-Dialog anzeigen analog Termin-Eintrag
- Verlinkte Dateien by default nicht löschen